【スマートフォン、タブレットでご利用される場合】 閲覧用アプリ「NS Viewer」にてご覧ください。

1、閲覧用アプリ「NS Viewer」の準備 OS に応じてアプリをダウンロードしてください。 · iOS (iOS11 以上) iPhone、iPad をご利用の場合 <https://itunes.apple.com/jp/app/ns-viewer/id1455073743?mt=8>

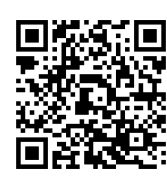

・android(5.0 以上)をご利用の場合 [https://play.google.com/store/apps/details?id=jp.co.toshinsha.pdf\\_viewer\\_app](https://play.google.com/store/apps/details?id=jp.co.toshinsha.pdf_viewer_app)

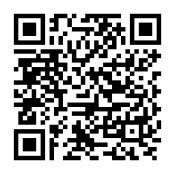

2、アプリインストール後下記ログイン画面が表示されますので、ログイン ID とパスワードを入力し ます。

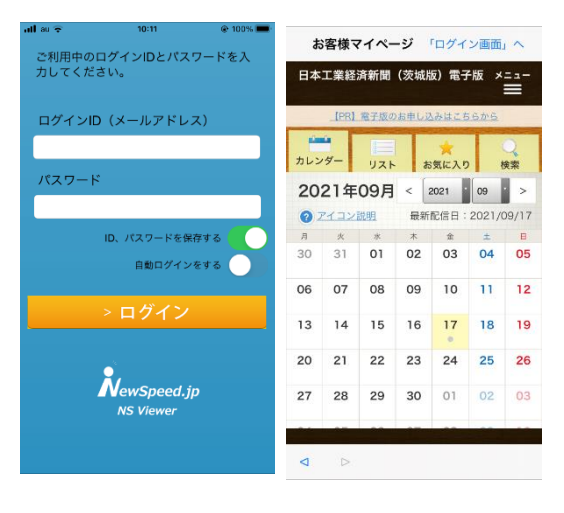

iOS 版のログイン画面、ログイン後画面 android 版のログイン画面、ログイン後画面

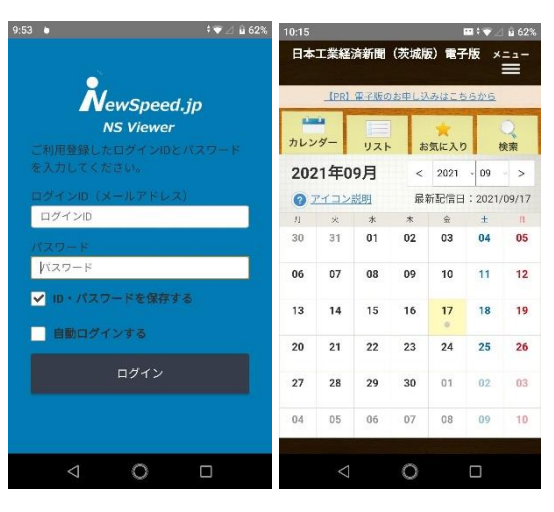

カレンダー上の ★ または ● をタップすると記事が表示されます。